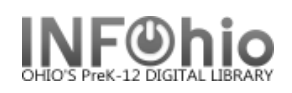

Close

This wizard allows you to see a list of reports that have not yet run or that you have scheduled to run at some point in the future.  $\mathcal{R}_{\widehat{\mathbb{G}}}$  Scheduled Reports

Modify

## **Options:**

Create Copy Remove... Advanced... 1. **Create** – Will take you to the Schedule New Reports screen to select a report to schedule.

View

- 2. **View** The View option allows you to view a scheduled report's basic information, selection, sorting, and formatting options in a text format.
- 3. **Modify** The Modify option allows you to make modifications to the scheduled report. You can then schedule it or save it as a template. Saving a report as a template removes it from the scheduled list and displays the report in the Templates list instead.
- 4. **Copy** The Copy option creates a copy of the existing scheduled report. You have the option to schedule it or to save it as a template. The original report remains in the scheduled list.
- 5. **Remove** The Remove option remove reports from the schedule.
- 6. **Advanced** The Advanced option enters the Advanced Management function which allows you to make changes to ownership and scheduling or to suspend the report.
- 7. **Close** exit Scheduled Reports.

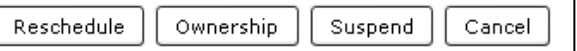